# **Nuvera Family**

## **Printing from a Macintosh (PowerPC) Client - OS 9 4.0.28**

## **Identifying your Server's IP address and its Queues**

#### At the Nuvera Print Server

- 1. Right-click on the desktop. You'll see the Workspace Menu.
- 2. Right-click on **Programs**. You'll see the Programs Menu.
- 3. Left-click on **Terminal...** This will open a Terminal window with the host name followed by a **%** sign.
- 4. Move your pointer within the window and type: **su** <Enter>. When it asks you to enter the password, type your root password <Enter>.

You won't see any characters appear on the screen as you type the password, but when you tap the key, the final character on the prompt will change from a **%** to a **#** sign.

- 5. At the **#** prompt, type: **head /etc/hosts** <Enter>. The server will respond by putting the first five lines of the **/etc/hosts** file on the screen before giving you back your **#** prompt.
- 6. Write down the series of numbers and periods that appears on the line containing the word, **loghost** (not local host). This is your print server's ip address.
- 7. At the **#** prompt, type: **lpstat -a** <Enter>. This will provide a list of print queues. Copy down the names of the queues to which you'll be sending print jobs. Make sure you're careful to copy capital letters where they appear in the queue names.

<sup>8.</sup> **Note: This step is for print servers not configured to allow anonymous printing (older servers and highly secured sites).**

At the **#** prompt, type: **more /etc/hosts | grep ###.###.###.###** (your PowerPC's ip address) <Enter>.

If your PowerPC's ip address and computer name appear on the next line before the **#** prompt, there's nothing more you need to do here and you may skip the remainder of this step and proceed to step # 9.

If the **#** prompt appears on the very next line, then type: **echo "###.###.###.###** (your PowerPC's ip address) <tab> [your PowerPC's Computer Name]**" >> /etc/hosts** <Enter>. This will add the information that's inside the quotation marks on a new line at the end of the /etc/hosts file, giving your PowerPC permission to print to the print server.

- 9. At the **#** prompt, type: **ping ###.###.###.###** (your PowerPC's ip address)  $\leq$  nter $>$ .
- 10. The print server will let you know if there is a valid connection between itself and your PowerPC. If you receive a **"No answer from"** message, then there is no physical continuity between your print server and your PowerPC. Please consult your System Administrator. If you receive a "**###.###.###.###** (your PowerPC's ip address) **is alive"** message, then proceed to the next step.
- 11. At the **#** prompt, type: **exit** <Enter>. This will give you back a **%** prompt, will log you off as root and will restore the server to a secure status. At the **%** prompt, type: **exit** <Enter>. This will close the Terminal window.

#### **Preparing your Macintosh Workstation**

1. Click on the Apple icon  $\bullet$  on the left side of the menu bar.

Select **Control Panels:File Sharing**

Click on the Start/Stop tab and make sure that the Owner Name and Computer Name fields are filled in. If they are not, please take the time to fill them now. **(This procedure doesn't enable file sharing. It identifies the workstation's name and owner for the job ticket)**.

Close the dialog box by clicking on the small box at the left end of the banner bar.

2. Click on the Apple icon  $\Rightarrow$  on the left side of the menu bar.

Select **Control Panels:TCP/IP**.

Make sure that your Macintosh workstation connects to the network via Ethernet. Your ip address may be assigned manually or from a DHCP server.

Close the dialog box.

3. Click on the Apple icon  $\Rightarrow$  on the left side of the menu bar.

Select **Control Panels:Extensions Manager**.

Scroll past Control Panels to Extensions and make sure that the **Desktop Printer Spooler**, **Desktop PrintMonitor** and **Printing Lib** extensions are enabled. **(These are environment settings that the printer drivers need so that they can function correctly.)**

If you've enabled or disabled any extensions you'll need to restart your Macintosh workstation.

4. Open the **Macintosh Hard Drive:System Folder:Preferences:Printing Prefs** folder

Drag the **AdobePS Prefs** file to your Trash

Trash on the bottom right corner of your monitor.

5. Within the same folder, open the **Parsed PPD** folder.

Drag the Xerox PPDs corresponding to your printer model to your Trash.

Empty the trash and close the folders you opened. **(Steps 4 and 5 get rid of old information that the new drivers might read by mistake)**.

- 6. Open your web browser and type the following URL: http://www.xerox.com/.
- 7. Click on the red navigation bar where it says **Support & Drivers** .
- 8. Locate the section header: **Black & White Printers**
- 9. Select Product Family: **Nuvera**.
- 10. Find your printer model on the resulting list and just below it, click on Drivers & Downloads.
- 11. Select Operating system: Macintosh 8 or Macintosh 9.
- 12. Select language: English (English).
- 13. Click on the blue [GO] button.
- 14. Click on the link: **Xerox Production Print Services (XPPS)** with the description:

**Contains client software for Macintosh including the Xerox PostScript printer driver, Plugins for the AdobePS Printer Driver, , PPD files and Xerox Document Submission ( XDS) application.**

The file will download and will automatically unstuff to a folder called **OS9**. Inside the OS9 folder are four more folders.

### **Installing Drivers**

- 15. Open **OS9** Folder.
- 16. Open the **AdobePS Driver** Folder.
- 17. Open the **AdobePS** Folder.
- 18. Double-click on the **AdobePS Installer** icon. This will update your driver and printer library files and will probably require you to reboot your system.
- 19. Open your **Hard Drive:System Folder:Extensions**  Folder**:Printer Descriptions** folder.
- 20. Open the **OS 9** folder**:AdobePS Plugins** folder.

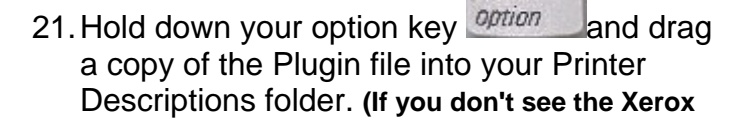

alt

**Job Ticket when you try printing your document, it's likely you missed this step.)**

22. Open the **OS 9** folder**:PPDs** folder.

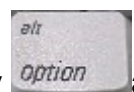

23. Hold down your option key **option** and drag a copy of the appropriate ppd file into your Printer Descriptions folder. **(PPDs let your drivers know that your printer is capable of stapling, printing on both sides, using more than one kind of paper within a single job, etc.)**

# **Creating and Configuring the Macintosh Desktop Printers**

- 24. Hold down the Command key while tapping the **f** key. When the Sherlock utility opens, type **Desktop Printer Utility** in the find field and tap the <return> key.
- 25. Double-click on the icon that represents the Desktop Printer Utility application. You should see a **New Desktop Printer** dialog.
- 26. Click on the up-down arrow , select the AdobePS driver.

## For TCP/IP Connections

- 27. Select the **Printer (LPR)** protocol and then select the [OK] button.
- 28. Under PostScript Printer Description (PPD) file, select the [Change...] button, select appropriate ppd from the **Printer Descriptions** field and select the [Select] button.
- 29. Under **LPR Printer** Selection, select the [Change...] button. In the **Printer Address:** field, enter the print server's IP address; In the **Queue:** field, enter the Printer Queue; then select the [OK] button. (Proceed to step 36.)

### For AppleTalk Connections

- 27. Select the Printer (AppleTalk) protocol and then select the [OK] button.
- 28. Under PostScript Printer Description (PPD) file, select the [Change...] button, select appropriate ppd from the Printer Descriptions field and select the [Select] button.

29. Under AppleTalk Printer Selection, select the [Change...] button. If an AppleTalk Zones window appears, highlight the appropriate AppleTalk zone. In the Select a PostScript Printer window, highlight the queue to which you'd like to send your print jobs and click on the [OK] button.

## For All Connections

- 30. Select the [Create...] button; provide a helpful name by which you will refer to the queue connection, select the folder where you wish to place the printer icon and select the [Save] button.
- 31. The active application should still be the Apple LaserWriter Desktop Printer Utility.

Hold down the Command key while tapping the letter **q**. **This will close the Apple LaserWriter Desktop Printer Utility.**

26

32. Highlight the Desktop Printer you just created.

 $24$ Hold down the Command key while tapping the letter **i**. **This will open the information window for the Desktop Printer.** At the bottom of this window you'll see two fields, one called, "Minimum Size:" and the other called, "Preferred Size:".

Replace the number 350 in the Preferred Size field with the number 8000.

Replace the number 250 in the Minimum Size field with the number 8000.

33. Place your cursor in the small square at the left end of the banner bar for the information window and click your mouse button. **This will close the information window for the Desktop Printer.**

## **Printing from Within Applications**

- 1. Open the application you will be using to create your document.
- 2. Before you begin planning your layout, select Menu item: **File:Print** (If necessary, temporarily place an element on the blank page in order

to make the Print command selectable). Then select your DocuTech queue.

If you plan to proof-print to another kind of printer, don't change your printer driver or PPD. Different printers have different margins and different font sizes (although they look a lot alike), and a change of driver will cause your text to reflow. Read the section below entitled Proof-printing to a different kind of printer. Now go ahead and set up your page layout and create your document.

- 3. Select Menu item: **File:Page Setup...**. Select the printer you wish to use. Click on the up-down arrow to the right of Page Attributes and highlight PostScript™ Options. By clicking on the boxes, deselect all of the Visual Effects and Image & Text options. Then Click on the [OK] button.
- 4. Once again select Menu item: **File:Print**.
- 5. Click on the up-down arrow to the right of Xerox Job Ticket and select Background Printing. Select **Print in: Foreground (no spool file)**. **(If you miss this step you'll see a -8993 error message. The Mac OS has a resource management problem with AdobePS drivers. Printing in the foreground fixes it.)**
- 6. Click on the up-down arrow to the right of Background Printing and select PostScript Settings. Select

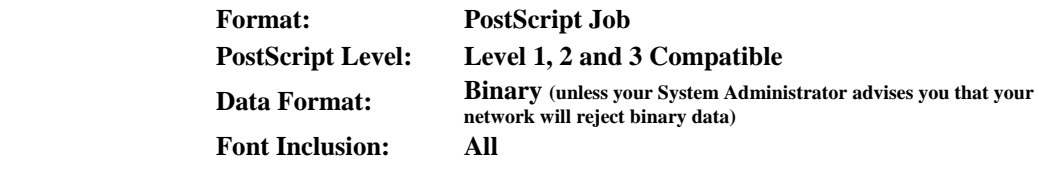

7. Click on the up-down arrow to the right of PostScript Settings and select Xerox Job Ticket. Program your job as desired and print to connected queue.

### **Proof-printing to a different kind of printer**

Use the same settings, but print to file. Convert the resulting PostScript file to a Portable Document Format (e.g., Adobe Acrobat file), open the .pdf in Acrobat Reader (or your equivalent) and print from

within the reader application using your proof printer's own drivers. If the proof print is acceptable, send the saved PostScript file to your DocuTech printer or to your printing service.

### **Printing from Adobe PageMaker**

Hold down the <option> key while using the mouse to select the File:Print option. This will place you in the PageMaker print dialog box.

Click on Setup..., select the correct printer, click on Page Attributes and slide down to PostScript Options. Deselect Substitute Fonts and then click on the OK button. This will place you in the AdobePS print dialog box.

Follow the steps shown at the top of this page in Printing From Within Applications. Selecting the Print button will send you back to the PageMaker print dialog box, and if you click on the Print button, your job will be sent to the printer.